**Aesthetics of Design/**

**Flow Visualization**

**WordPress Instructions**

**01/19/21**

Rev.1 Behruz Rashidov (bera7205@colorado.edu)

# <span id="page-1-0"></span>**Table of Contents**

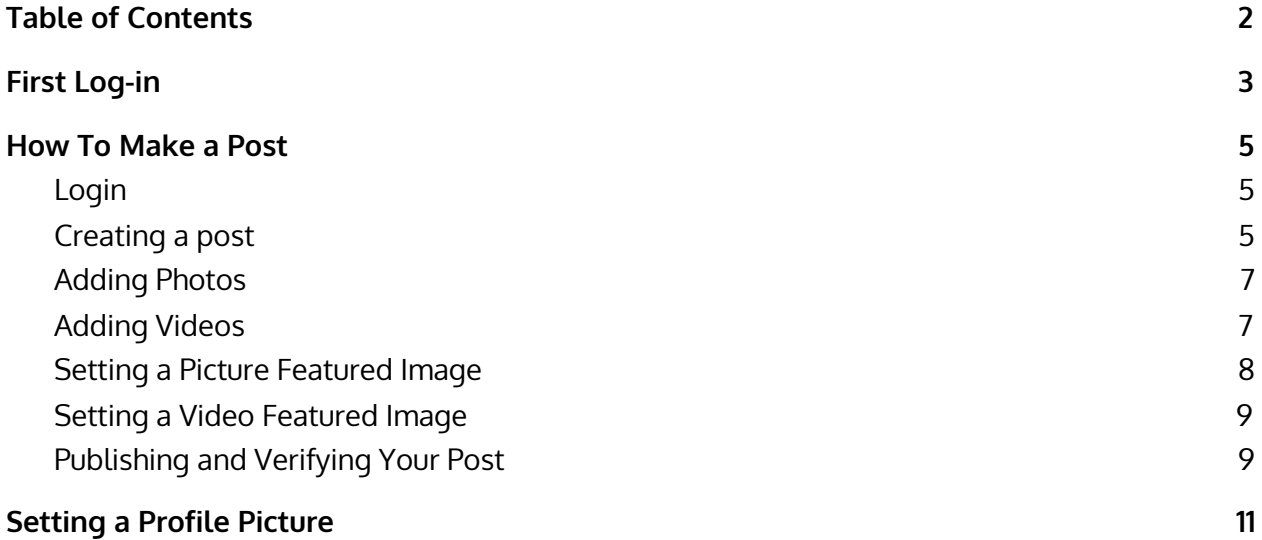

# <span id="page-2-0"></span>**First Log-in**

- 1. Your log-ins will be initialized and you will receive an email to your colorado.edu account with the subject of "Welcome to Aesthetics of Design" from [wordpress@aesdes.org.](mailto:wordpress@aesdes.org)
- 2. Please, check your spam folder in case you are unable to find it, otherwise contact the TA.
- 3. The email should look like this:

WordPress wordpress@aesdes.org via dp-b78c92c73e.dreamhostps.com to me =

Welcome. Your data to login in this site is:

- . URL to login: https://www.aesdes.org/wp-login.php
- Username= aaw2021teststudent
- Password = %cvj2ynHnSLv
- 4. Click the link <https://www.aesdes.org/wp-login.php>
- 5. Click Login with username and [password](https://www.aesdes.org/wp-login.php?jetpack-sso-show-default-form=1)
- 6. Type in your username and password from the email
- 7. Click your name on the top right corner once logged in, under Howdy, username

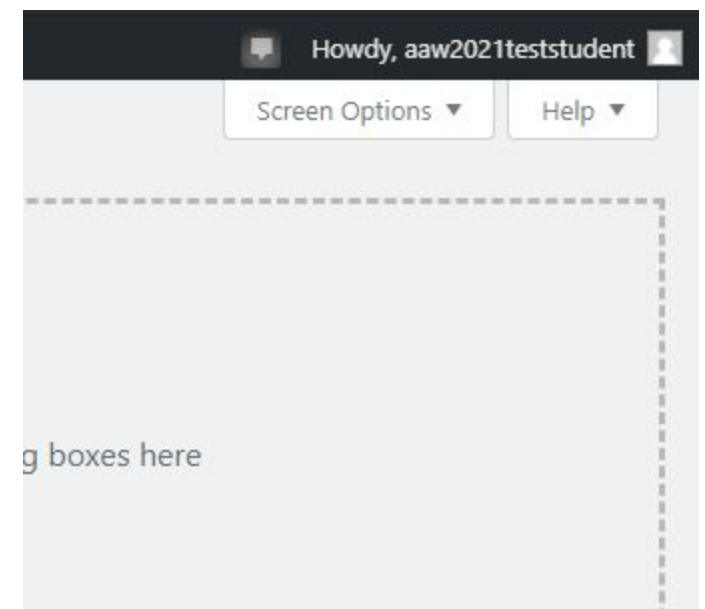

8. Scroll down until you see Set New Password, click that

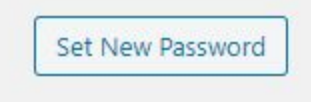

#### 9. Type in a secure password

#### 10. Click Update Profile on the bottom of the page

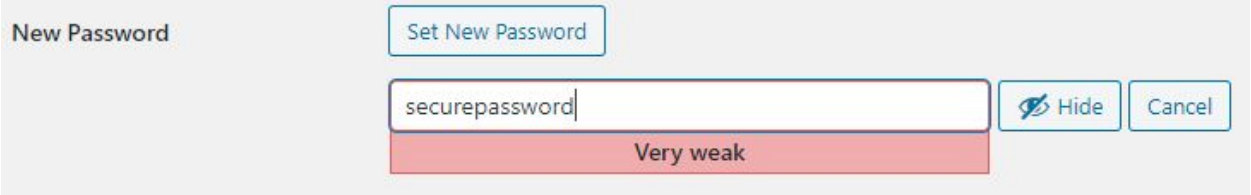

- 11. While you are here, check your first and last name, and other biographical information
- 12. Your account is now set

## <span id="page-4-0"></span>**How To Make a Post**

### <span id="page-4-1"></span>Login

- 1. Log-in to your profile by going to [https://www.aesdes.org/wp-login.php,](https://www.aesdes.org/wp-login.php) clicking Login with username and password and type in your information from your account set-up (see First Login for more information).
- 2. You will be greeted with the Dashboard.

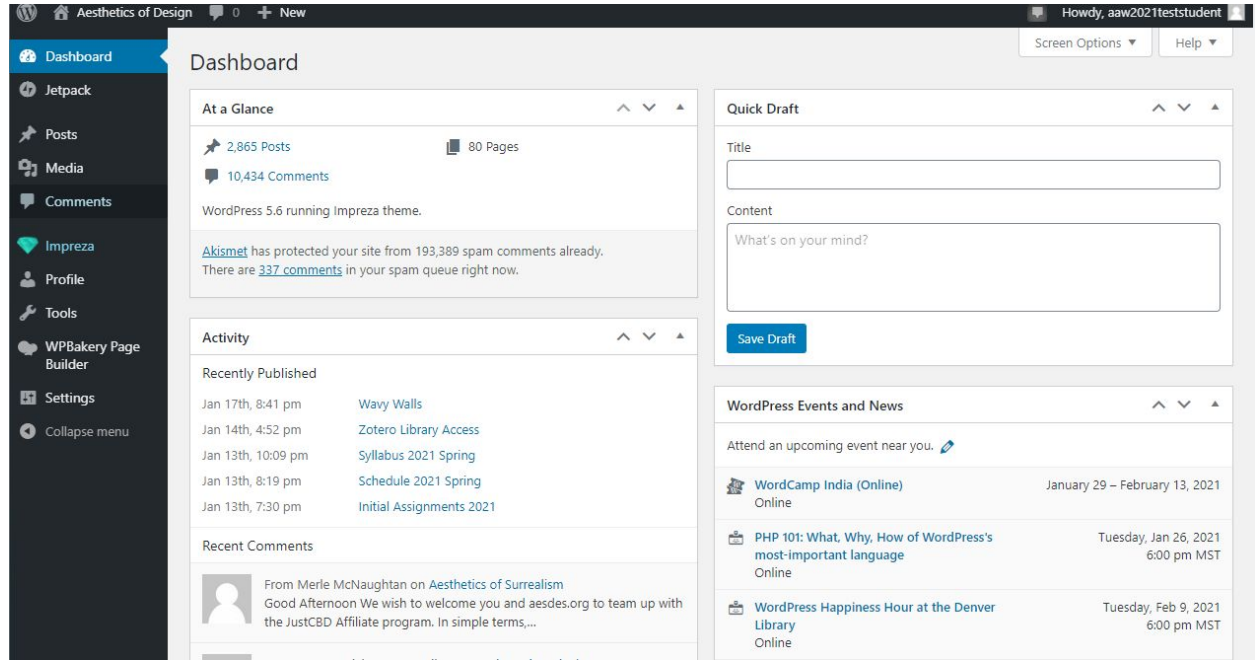

#### <span id="page-4-2"></span>Creating <sup>a</sup> post

1. Hover over the Posts button on the left and click Add New

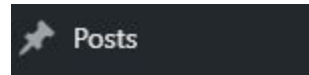

- 2. Here, you will see the interface to make a post
- 3. Add a title by clicking the Add title space or add to the body text by clicking over the gray blank space

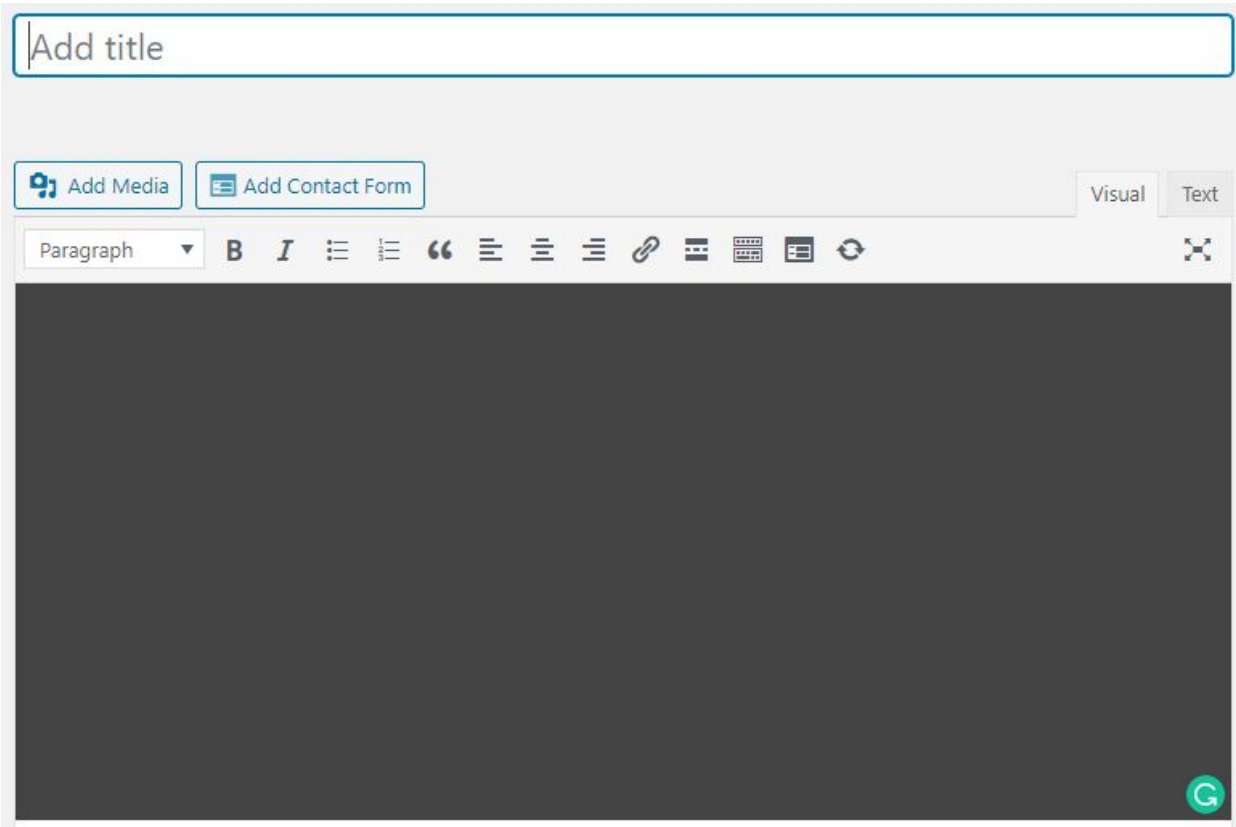

4. On the right hand side, see Categories and select the relevant category for your post. This is an **IMPORTANT** step to make sure it ends up on the correct page of the website, and so I can find it to check it off when grading.

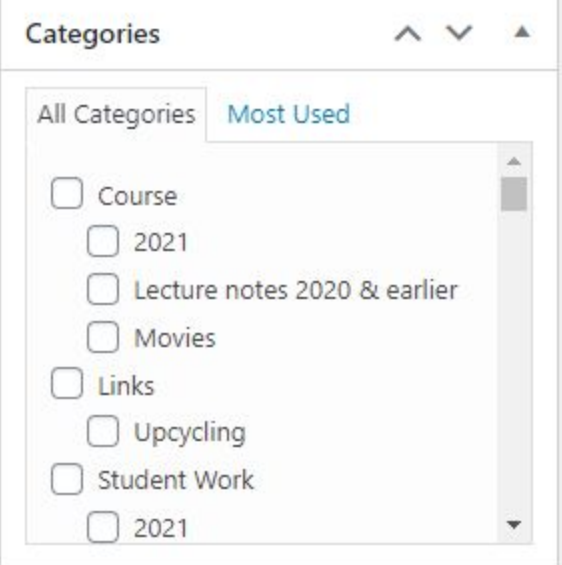

5. Lastly, make sure to select the correct format under Format.

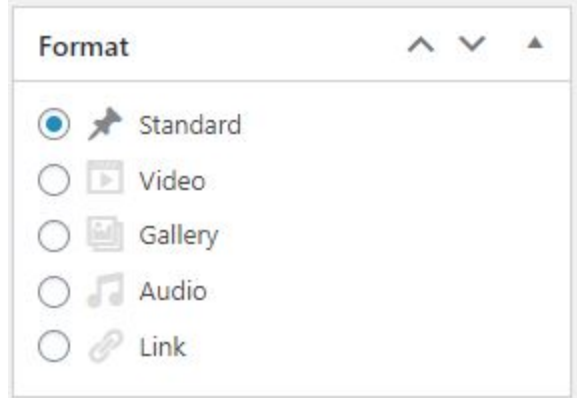

### <span id="page-6-0"></span>Adding Photos

1. Media can be added by clicking Add Media

91 Add Media

2. If it is a photo you are adding click Select Files or drop a file you'd like to upload

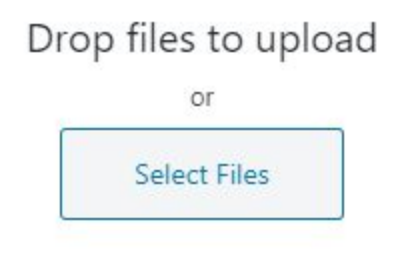

Maximum upload file size: 512 MB.

- 3. You will now see the Media Library
- 4. Click Insert into post

Insert into post

5. Go to the section below titled Setting a Picture Featured Image

#### <span id="page-6-1"></span>Adding Videos

1. Click Add Media

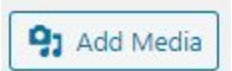

2. Click Insert from URL on the left side of the screen

#### Insert from URL

3. Paste your URL into the URL box

#### Insert from URL

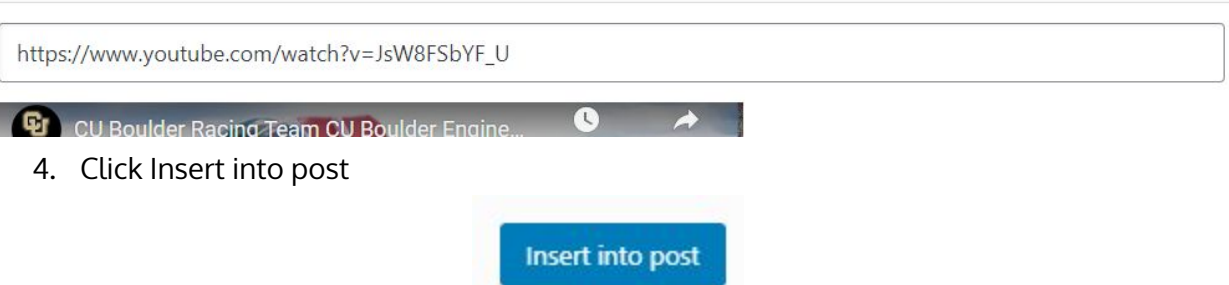

- 5. Make sure Video is selected under Format
- 6. Go to the section below titled Setting <sup>a</sup> Video Featured Image

### <span id="page-7-0"></span>Setting <sup>a</sup> Picture Featured Image

1. Scroll down until you see Featured image on the right hand side. Click Set featured image

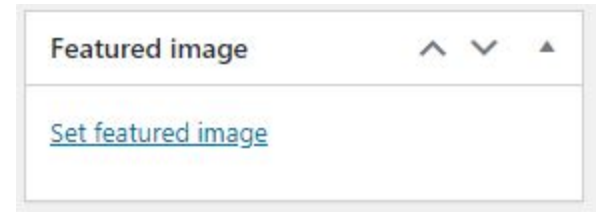

2. Now you will see the previously mentioned Media Library, find your image here and click it

 $\pmb{\times}$ 

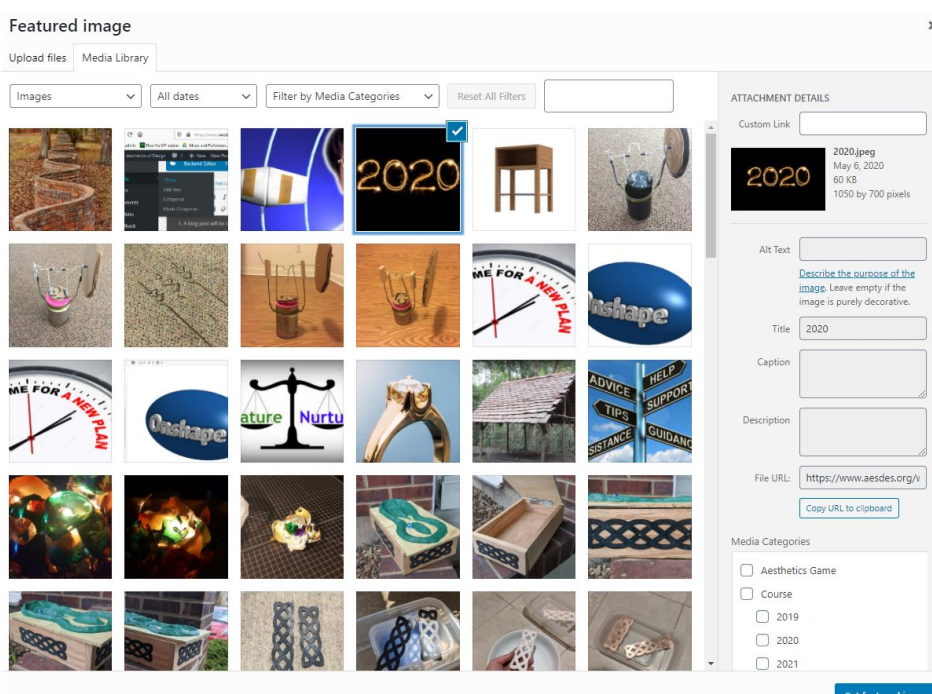

3. Click Set featured image

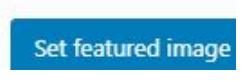

4. Go to the section titled Publishing and Verifying Your Post

#### <span id="page-8-0"></span>Setting <sup>a</sup> Video Featured Image

- 1. If video was selected under Format, the featured image should be generated automatically.
- 2. Go to the section titled Publishing and Verifying Your Post

#### <span id="page-8-1"></span>Publishing and Verifying Your Post

1. On the top of the page, under Publish click Publish if you are finished making your post or click Save Draft if you need to come back to it at a later time. You can also click Preview if you want to see how your post looks when finished up.

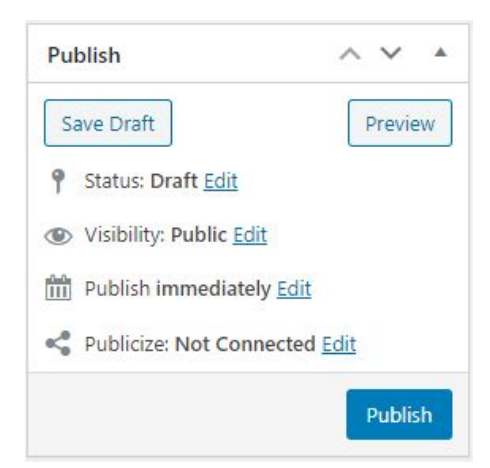

- 3. To verify your post is complete and correct, go to <https://www.aesdes.org/>
- 4. Hover over Student Work, and click the category you selected under Creating a Post

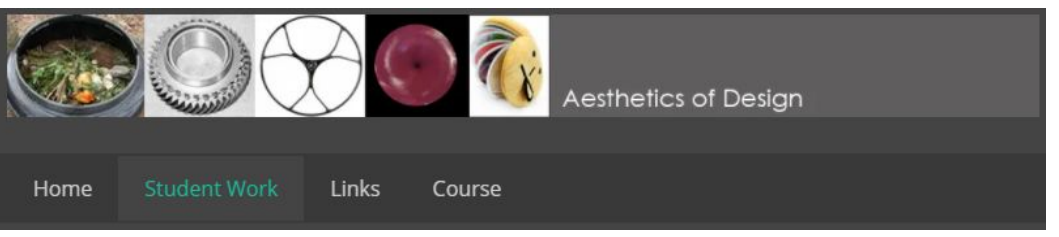

- 5. Find your post
- 6. If your post has a featured image, and a correct title. Click it and verify the contents of the post are correct.

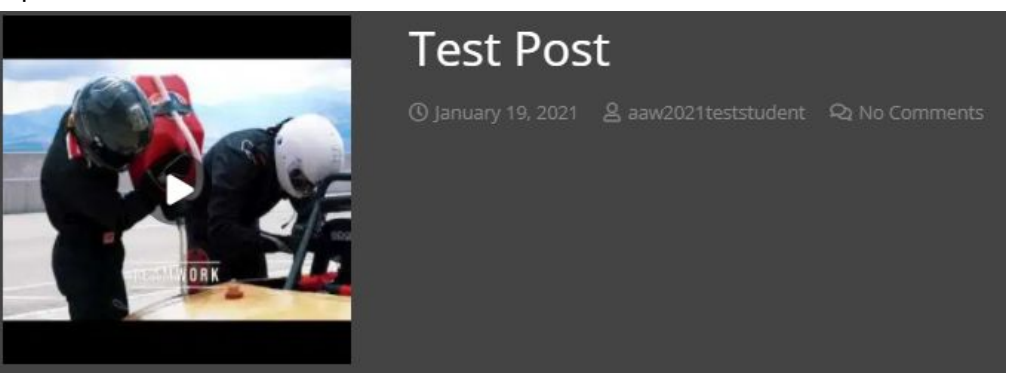

**CORRECT**

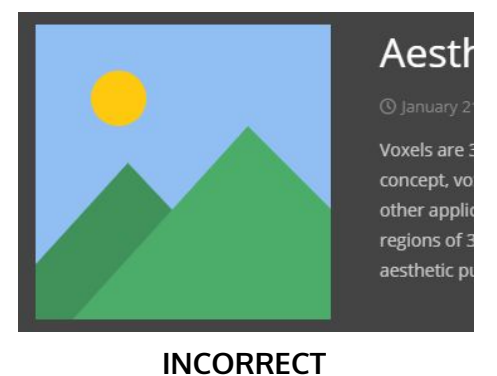

## <span id="page-10-0"></span>**Setting a Profile Picture**

1. Go to wordpress.com

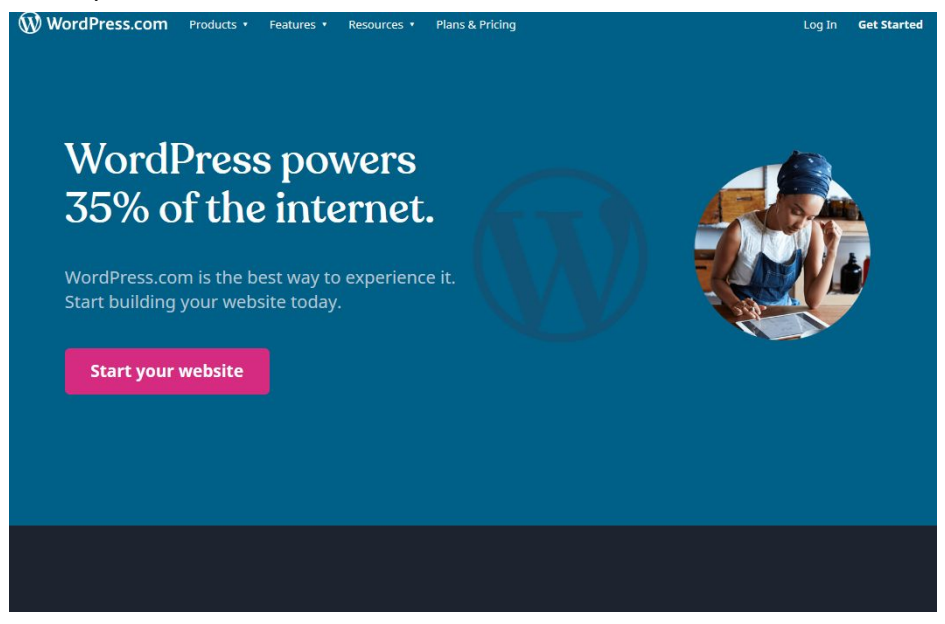

**Get Started** 

2. Click Log In

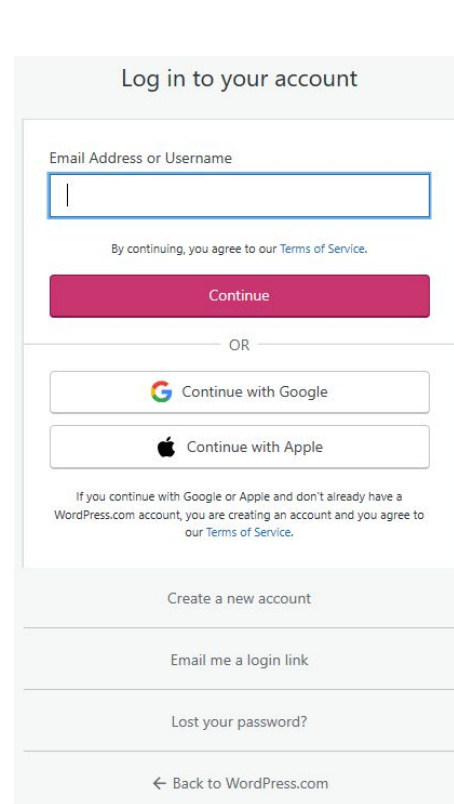

Log In

- 3. Create a new account if you do not have a current account, or log in to an existing account.
- 4. Follow prompts to create a new account or type in your credentials to an existing account
- 5. Click on your user logo on the top right corner

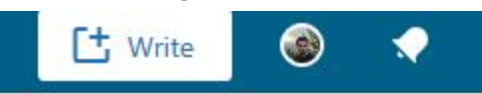

6. Click "Click to change photo"

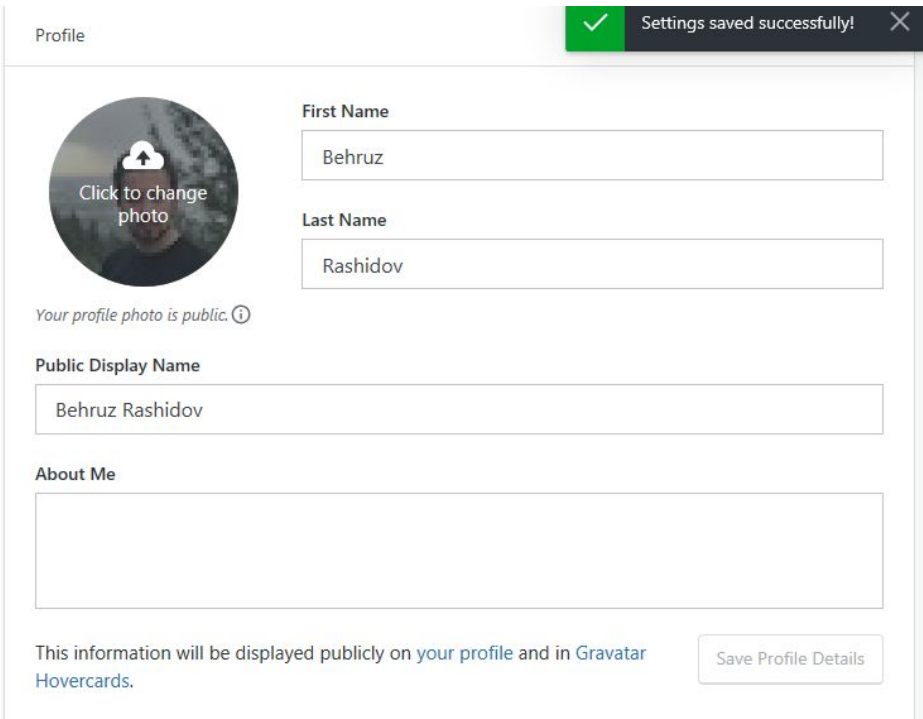

- 7. Select your new user image and click open
- 8. Click "Save Profile Details"

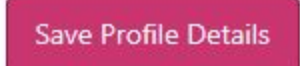

- 9. Go to aesdes.org/wp-admin
- 10. Log in to the site
- 11. Hover over "Howdy, FirstName Last Name" and click "Edit My Profile" (top right corner)

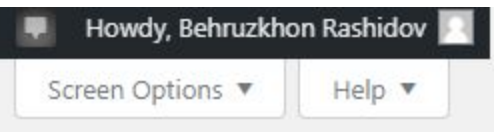

- 12. Click link with wordpress.com log-ins and follow the prompts to accept the connection
- 13. Go back to <http://www.aesdes.org/wp-admin/profile.php>

14. Scroll down to "Profile picture" and click "You can [change](https://en.gravatar.com/) your profile picture on [Gravatar.](https://en.gravatar.com/)"

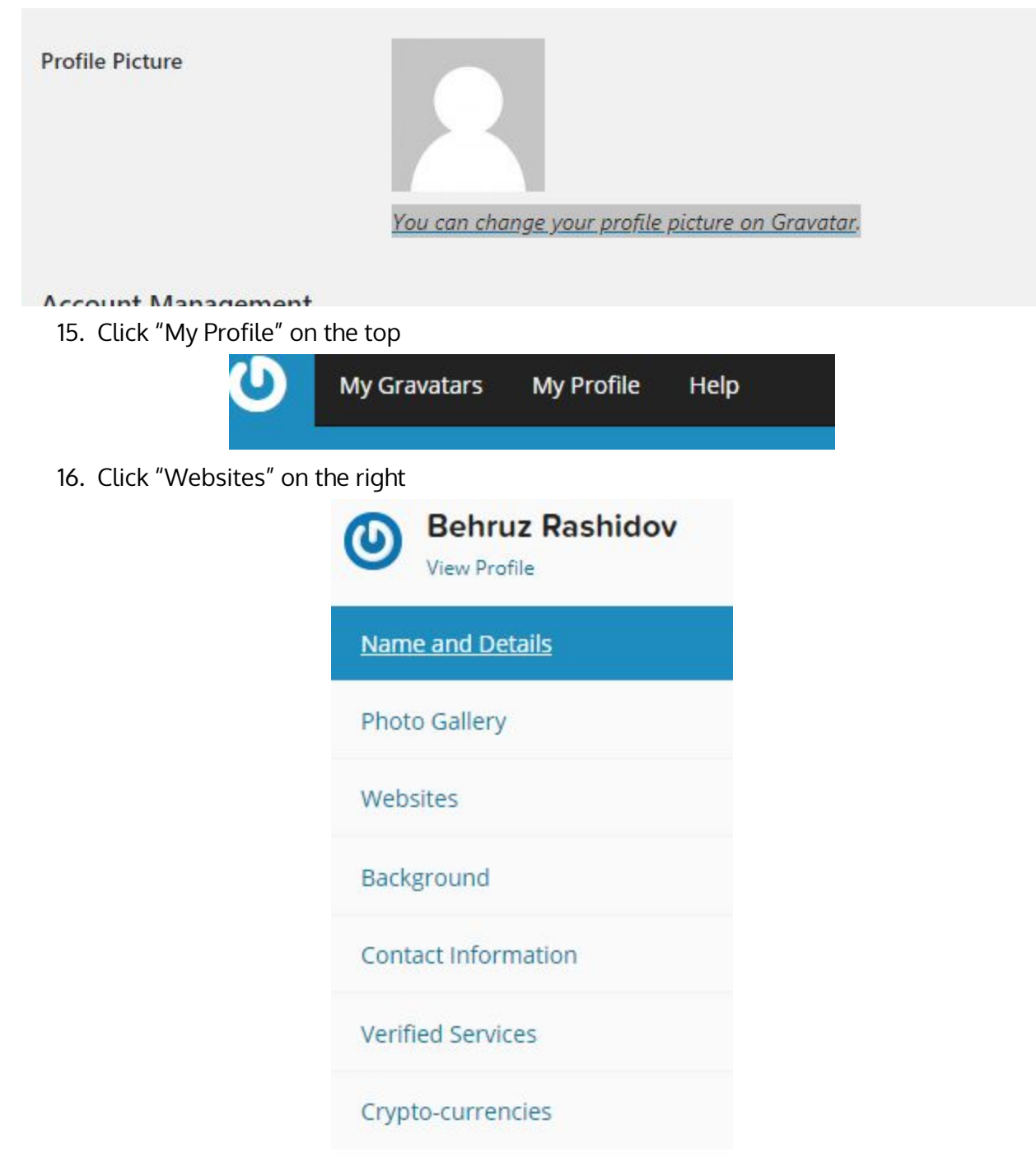

- 17. "Add WordPress.com Site"
- 18. Select "Aesthetics of Design" and click "Add Checked"
- 19. Now, click "My Gravatars" on the top and "Add a new image"
- 20. You can upload a new photo or capture from your webcam
- 21. Once you have added a photo, confirm your selection and go back to <http://www.aesdes.org/wp-admin/profile.php>
- 22. Scroll down and click "Update Profile"
- 23. You should now have your previously selected photo under profile picture

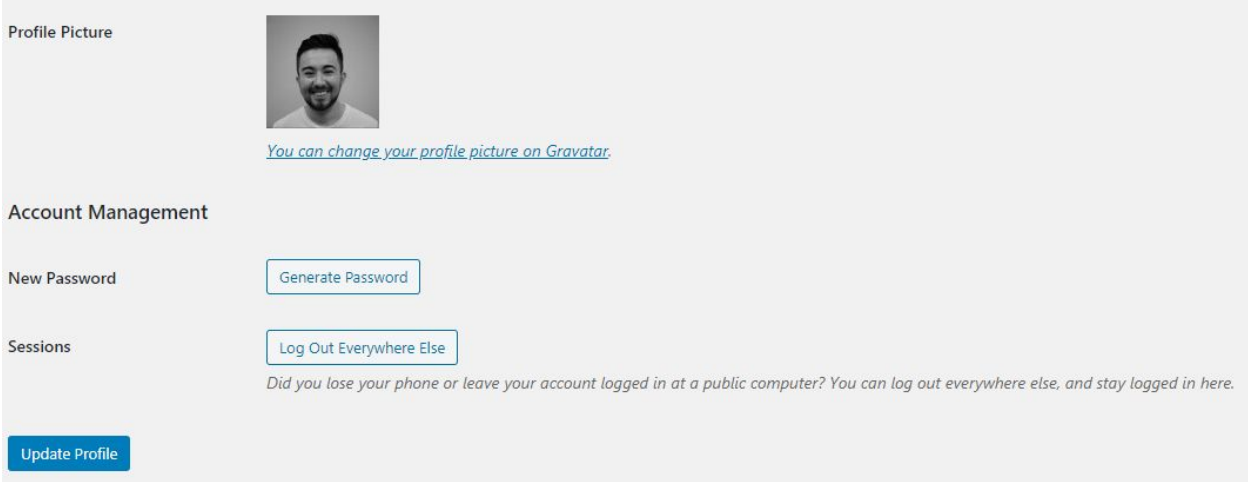

NOTE: make sure the email that is shown on Gravatar matches your wordpress.com/ aesdes.org email.